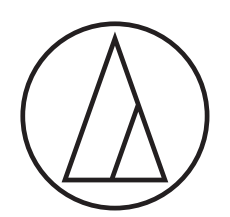

# ATUC-50

Système de conférence câblé numérique

Microphone à col-de-cygne avec LED en anneau ATUC-M43H/58H/M32L

> Unité de discussion ATUC-50DU/ATUC-50DUa

> > Unité d'interprétation ATUC-50INT

> > > Unité centrale ATUC-50CU

Unité d'intégration ATUC-50IU

Unité d'extension de bus ATLK-EXT165

> Unité de vote ATUC-VU

# ATUC-IR

# Système de conférence à infrarouge hybride

Microphone à col-de-cygne avec LED en anneau ATUC-M43H/58H/M32L

> Unité de discussion IR ATUC-IRDU

> Unité centrale hybride ATUC-IRCU

Unité centrale hybride (Activation Dante) ATUC-IRCUDAN

> Unité de transmission IR ATUC-IRA

Unité de distribution IR ATUC-IRD

> Chargeur ATCS-B60

# audio-technica

# **Table des matières**

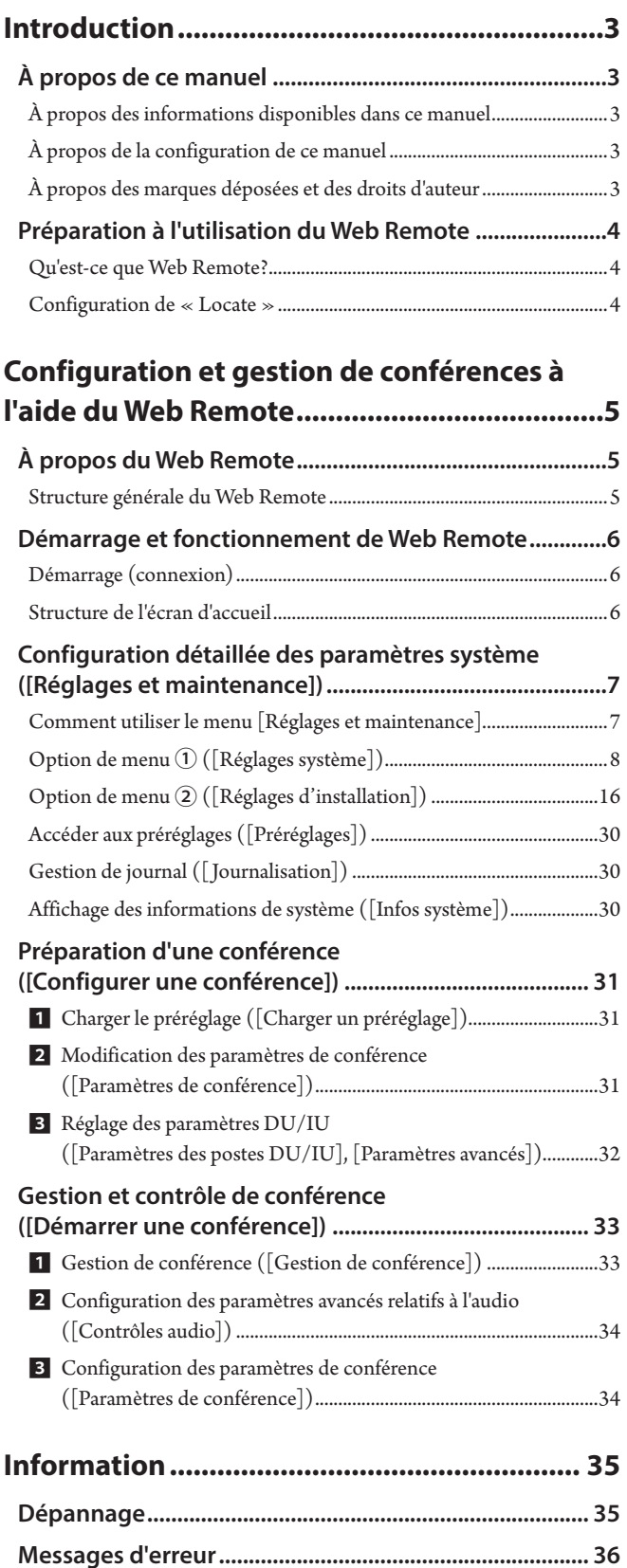

# <span id="page-2-0"></span>**Introduction**

# **À propos de ce manuel**

## **À propos des informations disponibles dans ce manuel**

Les images et les pages-écrans figurant dans ce manuel pourraient différer de celles du produit.

# **À propos de la configuration de ce manuel**

Le manuel d'instruction « Édition Web Remote » explique comment utiliser Web Remote. Les informations concernant le système de conférence câblé numérique ATUC-50 et les produits du système à infrarouge hybride ATUC-IR se trouvent dans l'« Édition Unité principale ».

#### **Abréviations**

Les équipements sont dénommés par les abréviations suivantes :

- 50CU : « Unité centrale » ATUC-50CU
- 50DU : « Unité de discussion » ATUC-50DU/ATUC-50DUa\*
- 50INT : « Unité d'interprétation » ATUC-50INT
- ATUC-M : « Microphone à col de cygne avec LED en anneau » ATUC-M43H/ATUC-M58H/ATUC-M32L
- 50IU : « Unité d'intégration » ATUC-50IU
- EXT : « Unité d'extension de bus » ATLK-EXT165
- VU : « Unité de vote » ATUC-VU
- IRCU : « Unité centrale hybride » ATUC-IRCU
- IRCUDAN : « Unité centrale hybride (Activation Dante) » ATUC-IRCUDAN
- IRDU : « Unité de discussion IR » ATUC-IRDU
- IRA : « Unité de transmission IR » ATUC-IRA
- IRD : "Unité de distribution IR" ATUC-IRD
- B60 : « Chargeur » ATCS-B60
- \* L'ATUC-50DUa est une unité de conférence à microphone qui est compatible avec l'ATUC-VU (unité de vote).

Certains noms abrégés sont utilisés de la manière suivante.

- CU : Pour indiquer les ATUC-50CU, ATUC-IRCU, et ATUC-IRCUDAN collectivement
- DU : Pour indiquer les ATUC-50DU/ATUC-50DUa et ATUC-IRDU

#### **Symboles**

➤ Indique la/les page/s où trouver plus d'informations

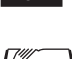

NOTE Indique la présence d'un risque pouvant entraîner un dysfonctionnement ou endommager l'équipement.

₽ Indique que des conseils d'utilisation sont disponibles

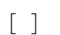

[ ] Indique des options de menu à l'écran Web Remote.

#### **Opérations sur les dispositifs mobiles**

Dans ce manuel, il est présumé qu'un ordinateur est utilisé comme dispositif de commande. Il est également possible d'utiliser un dispositif mobile comme une tablette. Au lieu de cliquer ou de double-cliquer, gérer l'application en tapotant.

# **À propos des marques déposées et des droits d'auteur**

- Apple, le logo Apple iPad et Mac OS sont des marques commerciales de Apple Inc., déposées aux États-Unis et dans d'autres pays. App Store est une marque de service d'Apple Inc.
- Google Play et le logo Google Play sont des marques déposées ou des marques commerciales de Google Inc.
- Les autres noms de produits, de services, les logos et/ou les noms de sociétés utilisés dans ce manuel sont protégés en vertu d'une marque de commerce et des droits d'auteur des propriétaires respectifs et/ou des concessionnaires de licence.

Dans ce manuel, les symboles TM ou ® pourraient ne pas apparaître.

# <span id="page-3-0"></span>**Préparation à l'utilisation du Web Remote**

### **Qu'est-ce que Web Remote?**

Web Remote est une application qui permet de contrôler ce système. Avec Web Remote, il est possible d'exécuter à distance les opérations suivantes depuis un ordinateur ou un dispositif mobile (ci-après, dispositif de commande) :

- Préparation d'une conférence
- Gestion et contrôle de conférences
- Configuration détaillée des paramètres

Après avoir branché la CU au dispositif de commande, télécharger «Locate». L'utilisation de «Locate» permet d'accéder au Web Remote (> [page 6](#page-5-1)) sans avoir à saisir l'adresse IP de la CU installée.

I • Il est aussi possible de démarrer la Web Remote sans utiliser « Locate » ( $\rightarrow$  [page 6\)](#page-5-2).

#### **Système requis pour Web Remote et « Locate »**

- Microsoft Windows 7 ou plus récent
- Apple OS X10.12 Sierra ou ultérieur
- Android OS5.0 ou plus récent
- iOS9 ou plus récent

#### **Navigateur Web recommandé pour Web Remote**

- Microsoft Internet Explorer 11 (Windows)
- Google Chrome ver. 57 ou plus récent (Windows et Android)
- Mozilla Firefox ver. 52 ou plus récent (Windows)
- Safari 10 ou plus récent (OS X et iOS)
- 

NOTE • Il est possible de connecter simultanément jusqu'à 3 dispositifs de commande au Web Remote.

> Lorsque 2 navigateurs sont actifs sur un même dispositif de commande, Web Remote considère les 2 navigateurs comme des dispositifs séparés :

• Une fois l'utilisation de Web Remote terminée, s'assurer de quitter Web Remote avant de fermer la fenêtre du navigateur Web.

Si la fenêtre est fermée sans quitter la session, le système restera connecté au Web Remote pendant 5 minutes jusqu'à l'expiration de la session.installateur

### <span id="page-3-1"></span>**Configuration de « Locate »**

### **1 Télécharger « Locate » sur le dispositif de commande**

#### **Pour les utilisateurs Windows/Mac :**

Télécharger l'installateur de «Locate» de votre pays/région sur le site Web Audio-Technica : http://www.audio-technica.com/world\_map/ Passer à l'étape 2.

#### **Pour les utilisateurs iOS :**

Rechercher dans App Store et installer « Locate ».

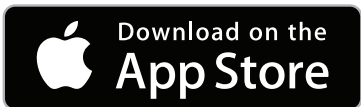

Passer à l'étape 4.

#### **Pour les utilisateurs Android :**

Rechercher dans Google Play et installer « Locate ».

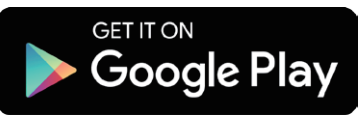

Passer à l'étape 4.

**2 Lancer « setup.exe » installé ( double-clic)**

L'assistant de configuration s'affiche.

**3 Suivre les instructions à l'écran et installer « Locate » dans le dispositif de commande.**

Une fois l'installation terminée, l'icône « Locate » s'affiche sur le bureau.

**4 Vérifier que la CU et le dispositif de commande soient connectés au même réseau et que l'alimentation de la CU soit activée, puis doublecliquer sur l'icône « Locate ».**

« Locate » démarre. Les CU connectées au réseau sont automatiquement détectées.

**5 Sélectionner la CU que l'on souhaite gérer via Web Remote, puis cliquer sur [Open].**

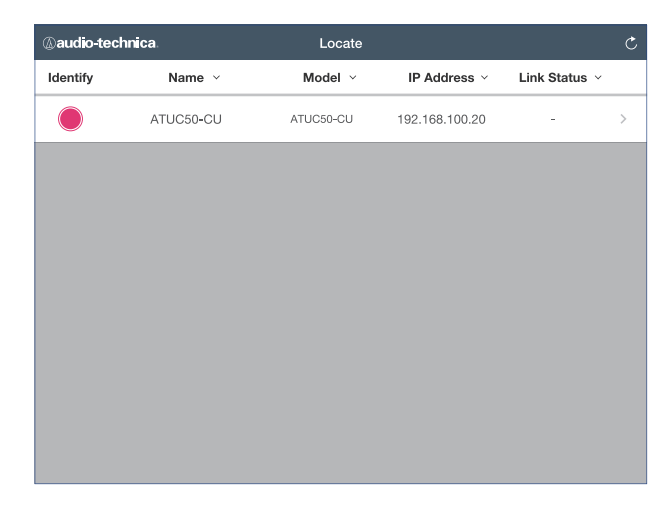

exemple la CU à contrôler parmi les CU de la liste « Locate ».

L'écran d'ouverture de session du Web Remote s'affiche.

• Lorsque l'on clique sur l'icône [Identify], elle s'allume en rouge et les témoins clignotent sur le panneau avant de la CU sélectionnée. Cette fonction est très utile si le système est constitué de plusieurs CU et qu'il faut identifier une CU, par

# <span id="page-4-0"></span>**Configuration et gestion de conférences à l'aide du Web Remote**

# **À propos du Web Remote**

# **Structure générale du Web Remote**

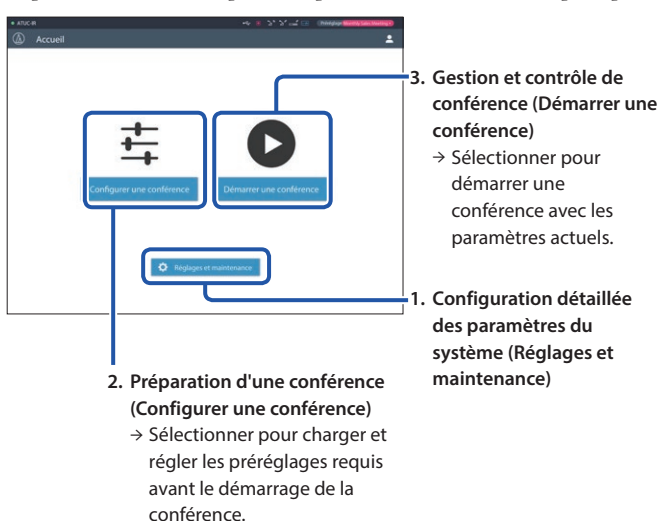

Depuis l'écran Accueil ci-après, il est possible d'accéder à 3 menus principaux.

### **1. Configuration détaillée des paramètres de système (Réglages et maintenance) (➤ [page 7\)](#page-6-1) :**

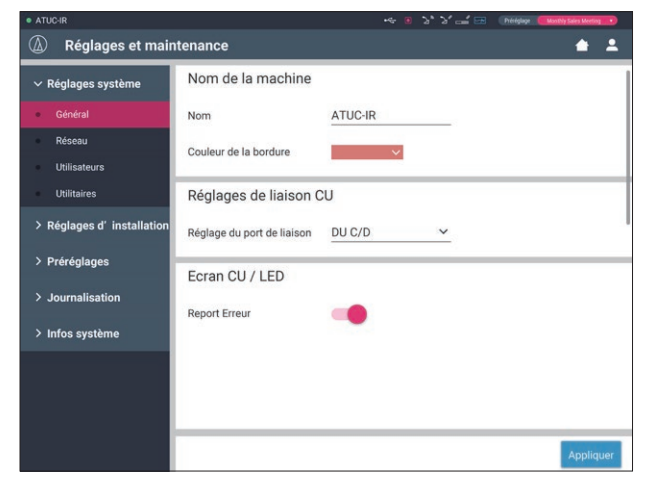

Sous [Réglages et maintenance], les 5 sous-menus suivants sont disponibles pour configurer les paramètres de tout le système.

#### **[Réglages système] (➤ [page 8\)](#page-7-1)**

Permet de définir le nom de l'unité et un mot de passe d'ouverture de session ainsi que d'accéder au paramètre de priorité et de configurer les paramètres relatifs au réseau.

Il est aussi possible de mettre le firmware à jour depuis ce menu.

#### **[Réglages d'installation] (➤ [page 16\)](#page-15-1)**

Permet de sélectionner le mode de conférence (> [page 20\)](#page-19-0). Il est aussi possible de configurer les paramètres d'entrée/sortie audio avancés de la CU et de les enregistrer.

En outre, il est possible de configurer les paramètres avancés de la DU tels que les réglages du haut-parleur et la couleur de la LED de chaque DU et les réglages d'interprétation de chaque INT.

#### **[Préréglages] (➤ [page 30\)](#page-29-1)**

Permet d'enregistrer les paramètres configurés sous [Réglages d'installation] en tant que préréglages et de charger ces paramètres. Vous pouvez également exporter le paramètre préréglé souhaité et l'importer sur une autre CU.

#### **[Journalisation] (➤ [page 30](#page-29-2))**

Permet d'ouvrir/fermer une session et de télécharger un fichier d'historisation.

#### **[Infos système] (➤ [page 30](#page-29-3))**

Affiche les informations de réseau et la version de firmware.

### **2. Préparation d'une conférence (Configurer une conférence) (➤ [page 31](#page-30-1)) :**

Suivre les 3 étapes ci-après pour se préparer à une conférence.

#### **[Charger un préréglage] (➤ [page 31\)](#page-30-2)**

Sélectionner le paramètre de conférence prédéfini souhaité en fonction du type de conférence.

Pour gérer différents types de conférences avec un système de conférence, il est nécessaire de définir différents paramètres de conférence.

#### **[Paramètres de conférence] (➤ [page 31](#page-30-3))**

Pour la conférence en préparation, régler le [Mode de conférence] (➤ [page 20\)](#page-19-0), qui définit la méthode de prise parole, puis configurer les paramètres avancés.

#### **[Paramètres des postes DU/IU] (➤ [page 32](#page-31-1))**

Pour chaque DU branché au système, définir le nom du participant et configurer les paramètres audio et de priorité.

### **3. Gestion et contrôle de conférence (Démarrer une conférence) (➤ [page 33](#page-32-1)) :**

Pour gérer et contrôler la conférence, utiliser les 3 écrans suivants.

#### **[Gestion de conférence] (➤ [page 33\)](#page-32-2)**

Affiche la liste des participants (DU). Dans la liste figurent le nom des participants, le statut de priorité et celui de la demande de parole. En outre, il est possible de donner directement la parole aux participants.

#### **[Contrôles audio] (➤ [page 34\)](#page-33-1)**

Configurer les paramètres de sortie prioritaire et effectuer les opérations relatives à l'audio, tels que l'enregistrement ou les effets sonores.

#### **[Paramètres de conférence] (➤ [page 34](#page-33-2))**

Il est possible de modifier les paramètres avancés, tel que le mode de conférence, à tout moment même pendant la conférence.

# <span id="page-5-0"></span>**Démarrage et fonctionnement de Web Remote**

Ce chapitre décrit le démarrage et l'interface graphique de Web Remote.

# <span id="page-5-1"></span>**Démarrage (connexion)**

### **1 Lancer une session Web remote.**

#### **Depuis Locate**

- (1) Suivre les instructions des étapes 4 & 5 de Configuration de Locate  $($  page 4 $).$ 
	- La session débute et l'écran d'identification apparaît

#### <span id="page-5-2"></span>**Connexion à la Web Remote à l'aide de « Locate ».**

- NOTE Vérifier que la CU soit connectée au même réseau que le dispositif de commande. Avec un dispositif de commande disposant d'une borne réseau, il est aussi possible de brancher directement la CU au dispositif de commande à l'aide du câble Ethernet (> Manuel d'instructions ATUC-50/ATUC-IR (Édition Unité principale)).
	- (1) Dans le menu CU Set  $\rightarrow$  System Info  $\rightarrow$  IP Address, récupérer l'adresse IP de la CU (➤ Manuel d'instructions ATUC-50/ ATUC-IR (Édition Unité principale)).
	- (2) Lancer le navigateur et saisir l'adresse IP récupérée à l'étape (1) dans la barre d'adresse.

La session débute et l'écran d'identification apparaît

### **2 Sélectionner [Opérateur] ou [Administrateur], puis cliquer sur [Identification].**

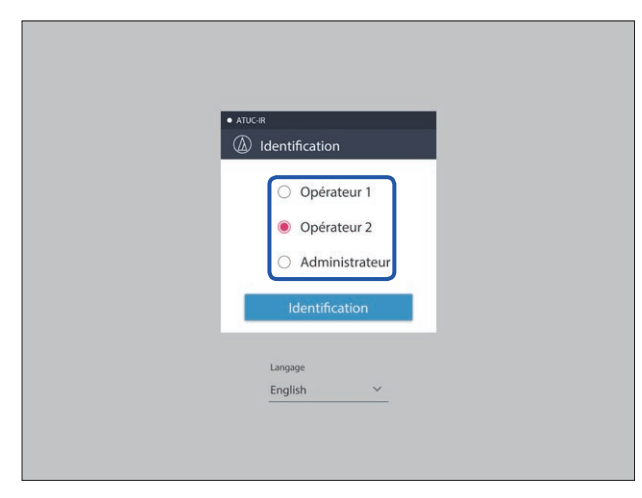

Pour modifier la langue, cliquer sur [▼] à côté de l'écran des langues pour ouvrir la liste déroulante et sélectionner la langue souhaitée.

Il est possible de régler le statut de l'[Opérateur] sous [Réglages système] → [Utilisateurs] → [Réglages d'accès de l'opérateur] (> [page 10\)](#page-9-0).

Si un mot de passe (> [page 10](#page-9-0)) est déjà défini, le saisir dans l'écran de mot de passe.

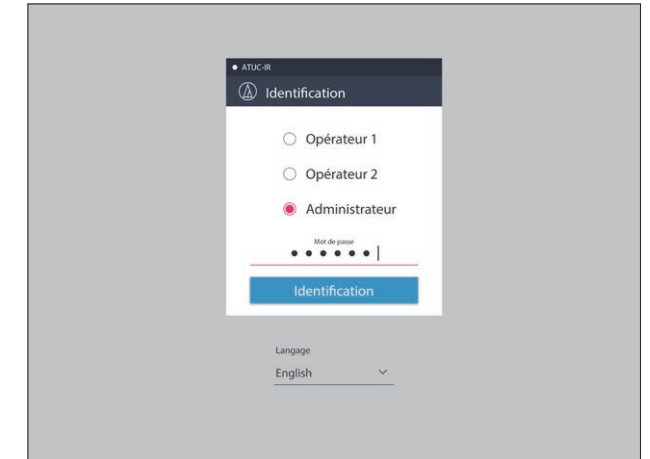

Une fois l'identification faite, l'écran d'accueil apparaît

## <span id="page-5-3"></span>**Structure de l'écran d'accueil**

• En fonction du paramètre du statut d'accès de l'[Opérateur], [Réglages et maintenance] pourrait ne pas s'afficher à l'écran Accueil.

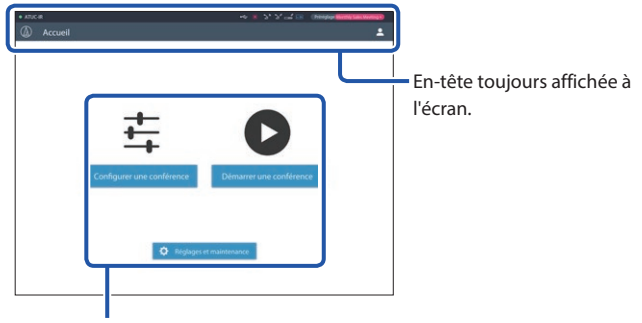

Accéder aux écrans (→ [page 7\)](#page-6-1).

#### **À propos des éléments affichés dans l'en-tête :**

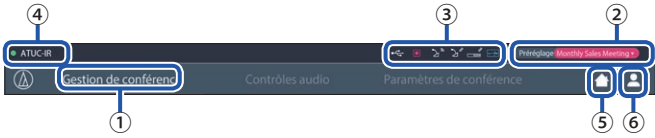

- ① Affiche le nom de l'écran (par ex. Accueil).
- ② Affiche le nom de conférence du préréglage chargé (➤ [page 30](#page-29-1)). Si des modifications ont été apportées au préréglage chargé, les paramètres inchangés apparaissent en blanc. Ou, permet de charger et sauvegarder des préréglages.
- ③ Affiche différents témoins (➤Manuel d'instructions ATUC-50/ATUC-IR (Édition Unité principale)). En cas de problème, « ▲ » s'affiche en dessous du témoin correspondant. En plaçant le curseur sur le témoin, il sera possible d'afficher l'écran contextuel avec les détails du problème.
- ④ Affiche le nom de l'unité, par ex. ATUC-50CU qui est contrôlée via Web Remote.
- ⑤ Bouton Accueil : Cliquer ici pour revenir à l'écran d'accueil.
- ⑥ Bouton de déconnexion : Cliquer ici pour afficher le statut actuellement connecté et le menu de déconnexion.

# <span id="page-6-1"></span><span id="page-6-0"></span>**Configuration détaillée des paramètres système ([Réglages et maintenance])**

Il est possible de configurer les paramètres système détaillés dans ce menu. Les utilitaires de dépannage et maintenance sont aussi disponibles.

# **Comment utiliser le menu [Réglages et maintenance]**

**1 Dans l'écran d'accueil de Web Remote, cliquer sur [Réglages et maintenance].**

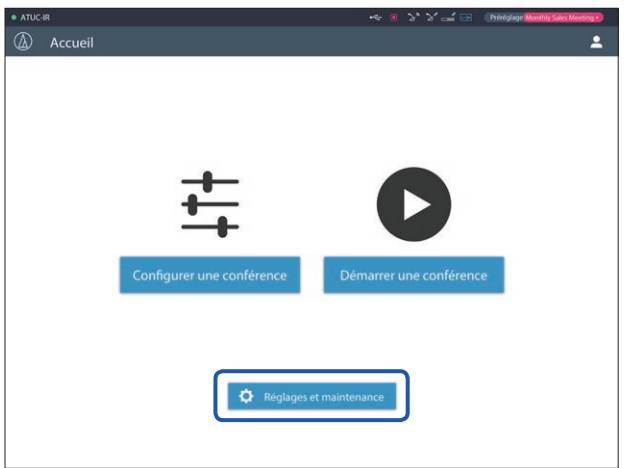

**2 Parmi les 5 options de menu à gauche, cliquer sur l'option à configurer.**

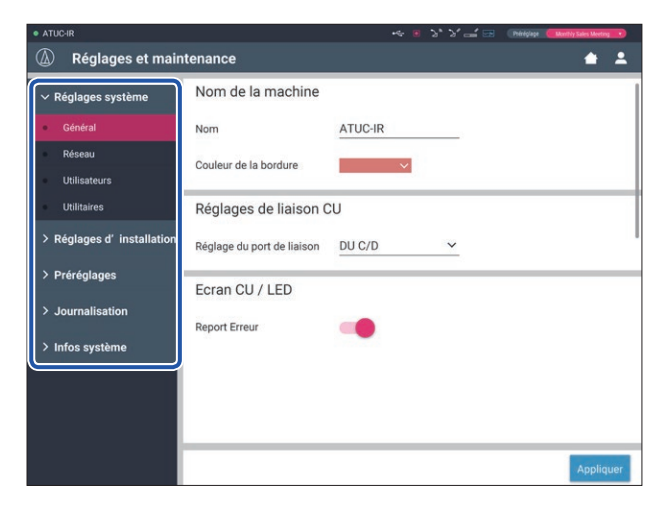

**3 Modifier les paramètres comme requis, puis cliquer sur [Appliquer].**

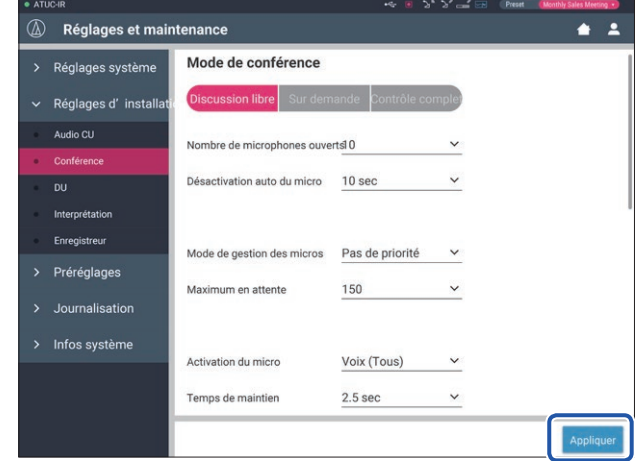

• Les boutons affichés peuvent varier en fonction de l'écran.

• Sur les écrans où les valeurs sont immédiatement appliquées, par ex. les écrans de réglage relatifs à l'audio, le bouton [Appliquer] ne s'affiche pas forcément.

# <span id="page-7-1"></span><span id="page-7-0"></span>**Option de menu** ① **([Réglages système])**

Les valeurs de paramètre et celles par défaut de chaque option pouvant être saisies sous [Réglages système] sont les suivantes. est le nom d'un élément affiché sur l'écran de la CU.

Les options avec  $\bigcirc$  sont sauvées dans les préréglages.

#### **Paramètres généraux ([Général])**

<span id="page-7-2"></span>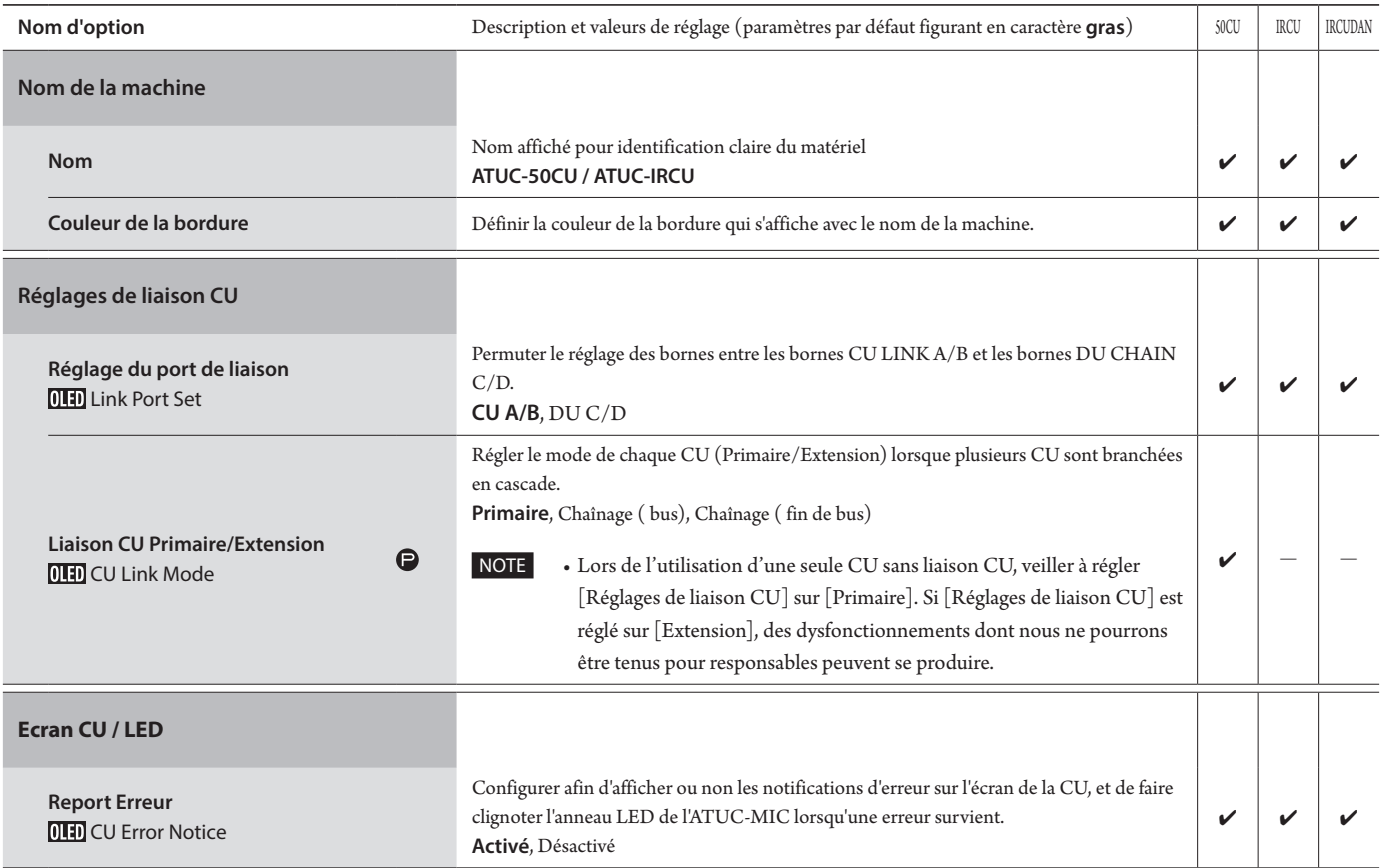

#### **Paramètres de réseau ([Réseau])**

• Après avoir modifié un/les paramètres de réseau, redémarrer la CU pour activer les nouveaux paramètres.

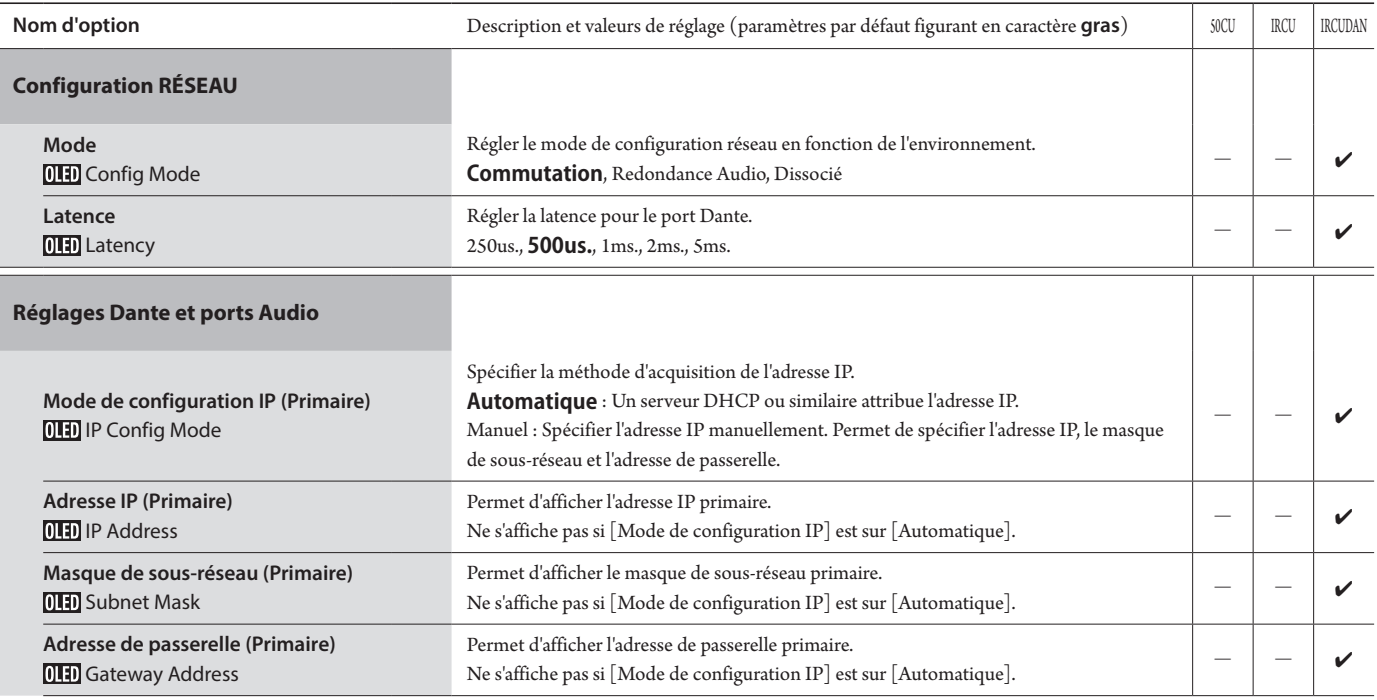

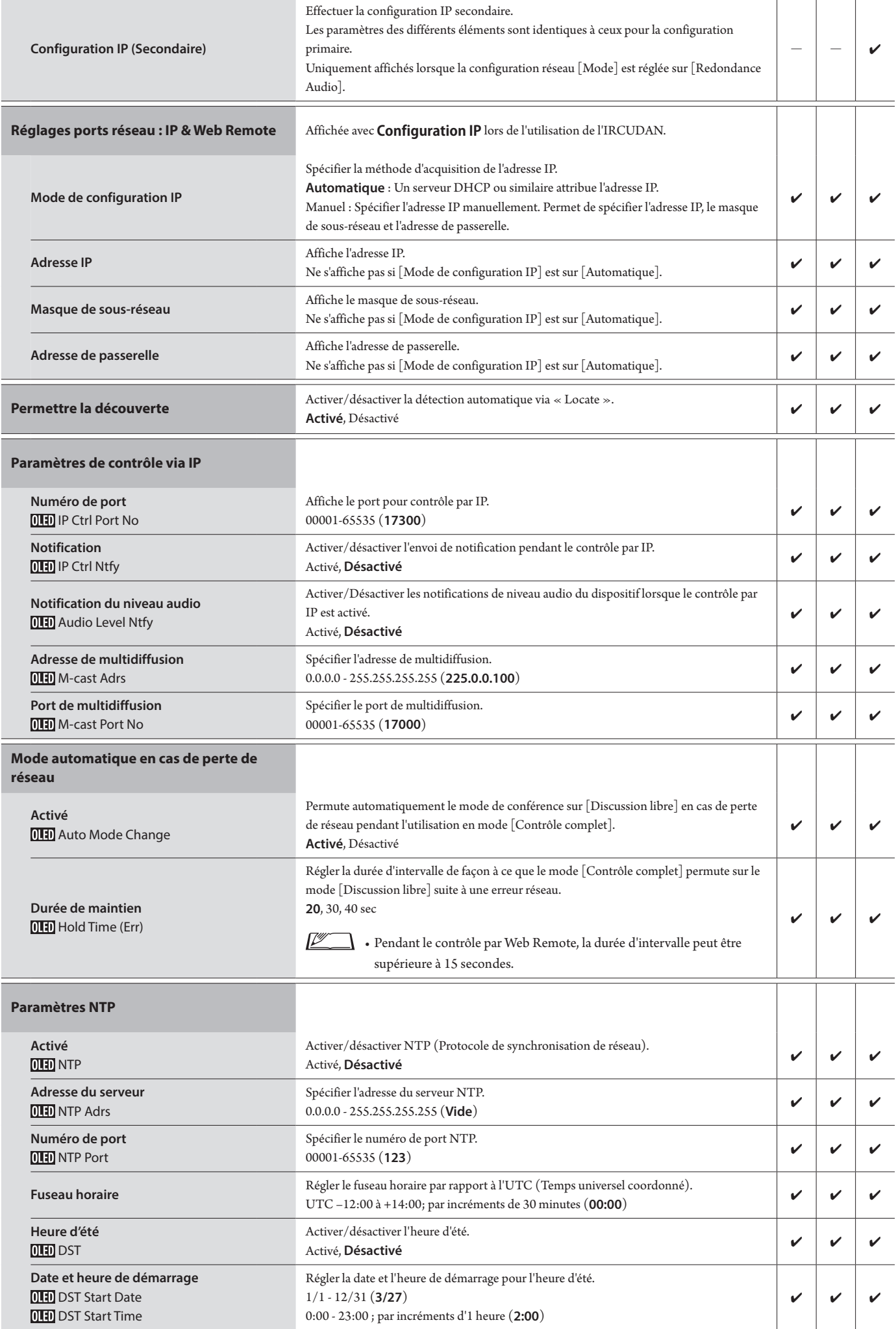

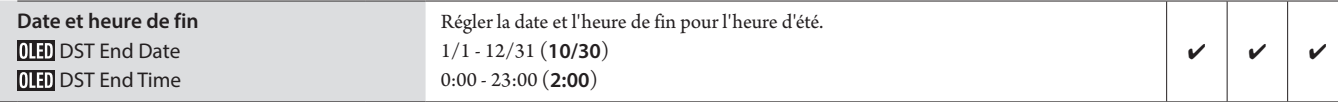

# **Réglages Infrarouge ([Infrarouge])**

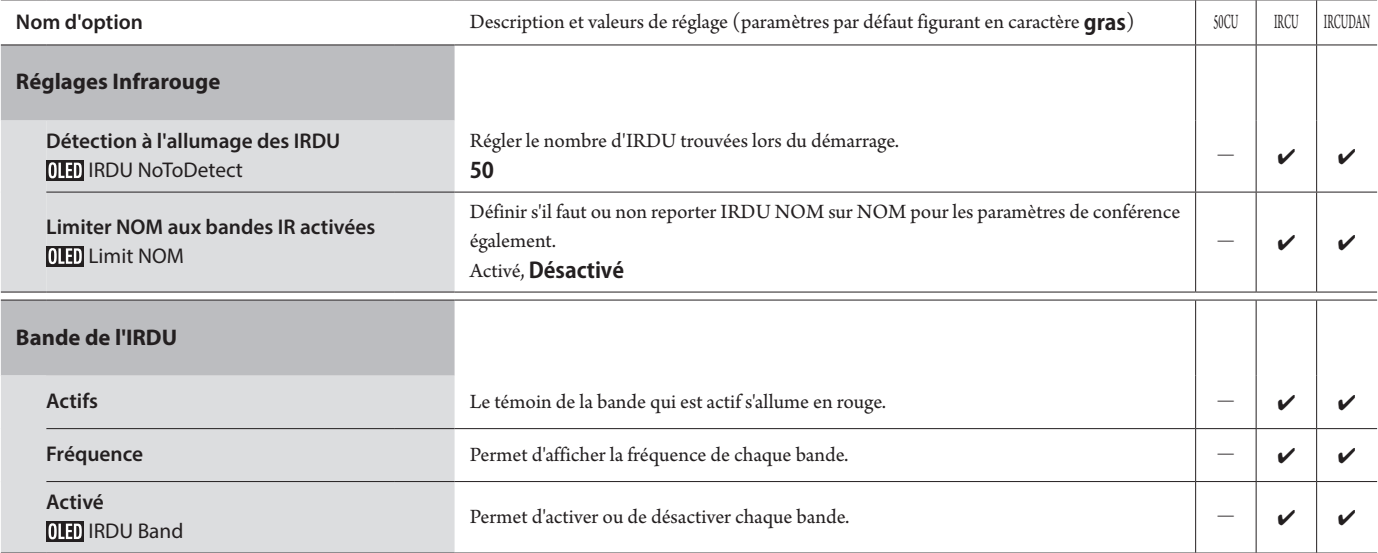

# <span id="page-9-0"></span>**Paramètres utilisateurs ([Utilisateurs])**

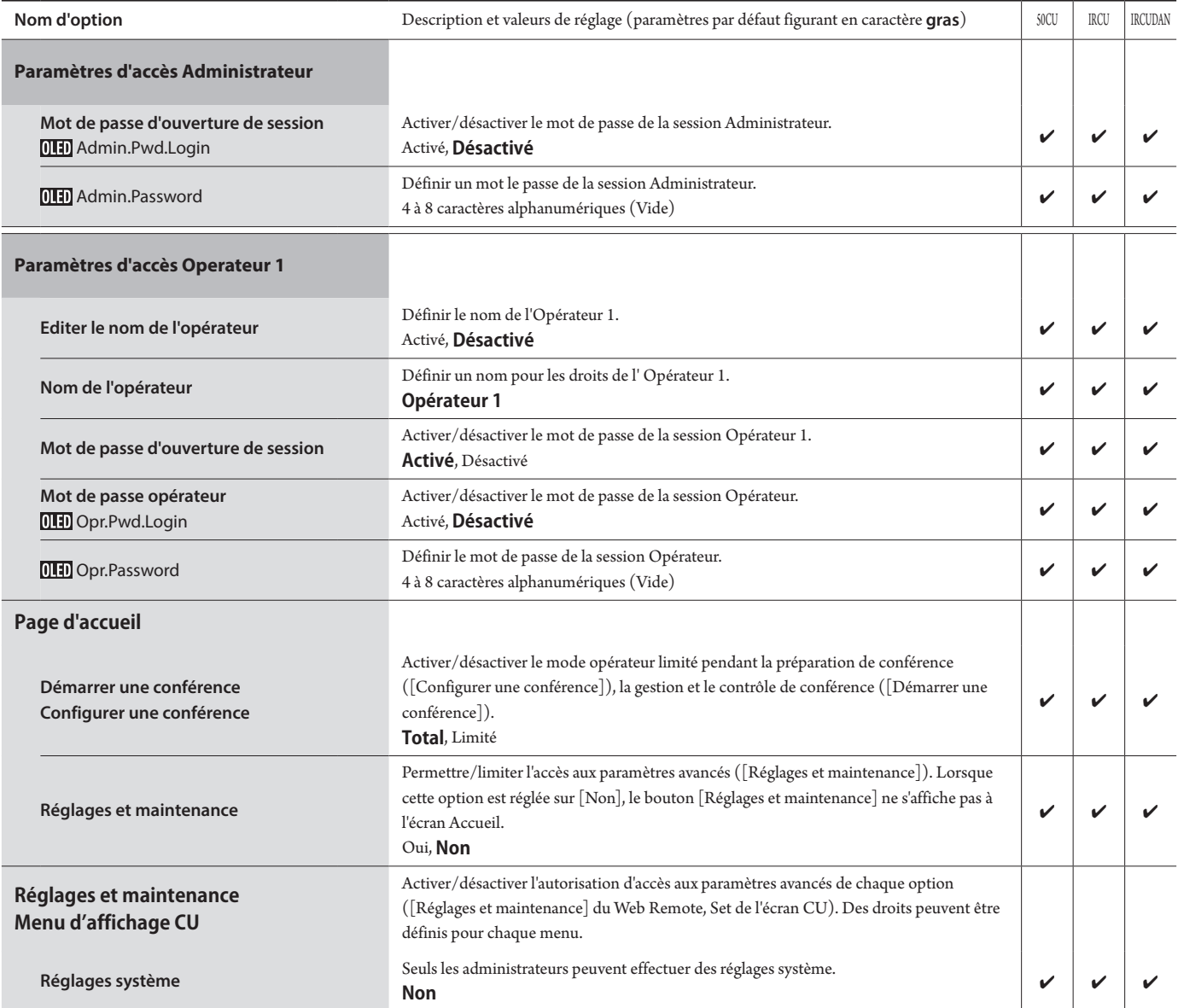

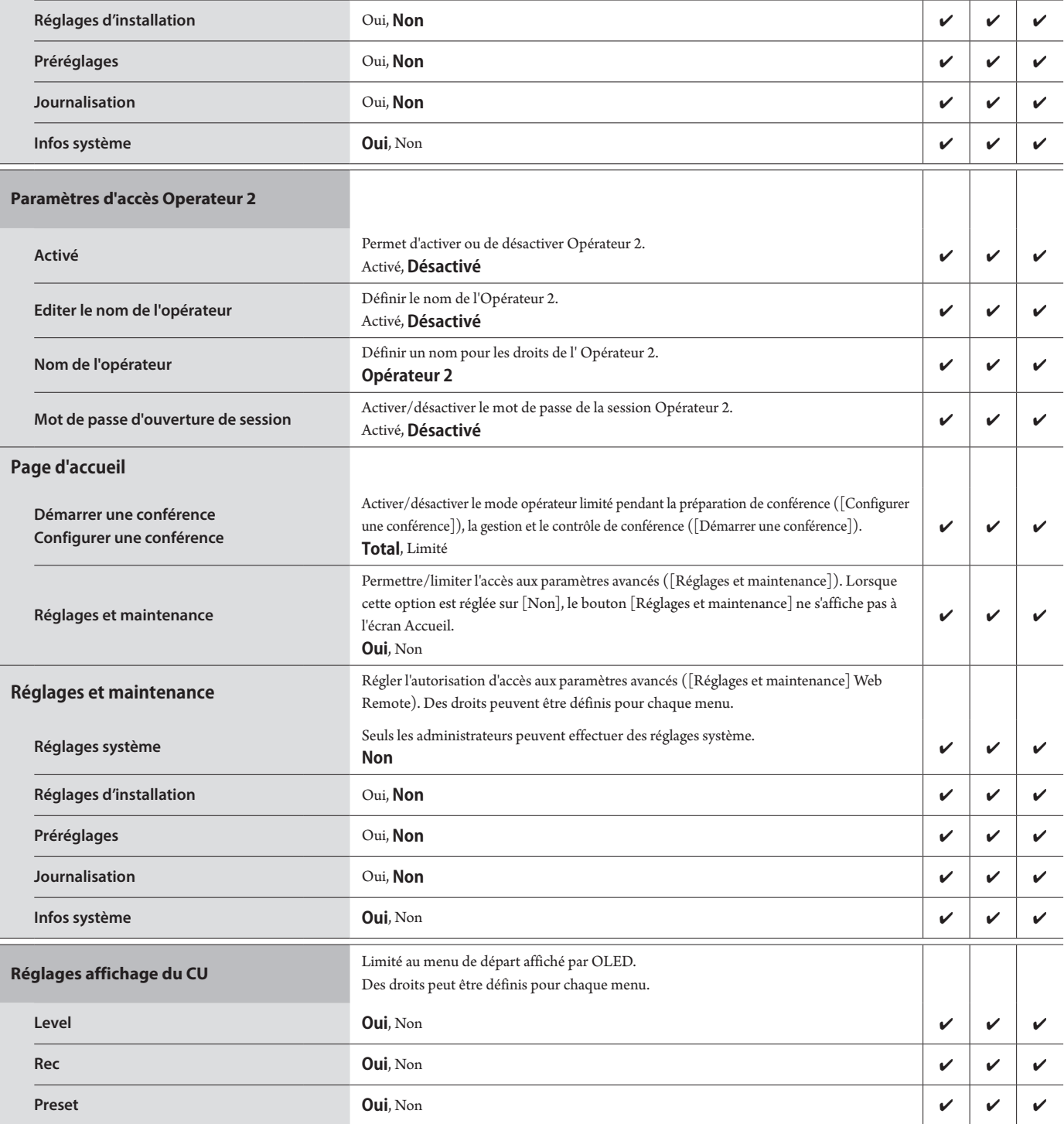

# **Utilitaires ([Utilitaires])**

Il est possible d'effectuer les opérations suivantes sous [Réglages système].

![](_page_11_Picture_163.jpeg)

![](_page_12_Figure_0.jpeg)

![](_page_13_Picture_148.jpeg)

÷

![](_page_14_Picture_157.jpeg)

# <span id="page-15-1"></span><span id="page-15-0"></span>**Option de menu** ② **([Réglages d'installation])**

Les valeurs de paramètre et celles par défaut de chaque option pouvant être saisies dans les [Réglages d'installation] sont les suivantes. Les noms d'option avec **QHD** à gauche sont les noms affichés sur l'écran de CU. Les options avec  $\bigodot$  sont comprises dans les préréglages.

### **CU Paramètres audio ([Audio CU])**

![](_page_15_Picture_362.jpeg)

<span id="page-16-0"></span>![](_page_16_Picture_346.jpeg)

<span id="page-17-0"></span>![](_page_17_Picture_397.jpeg)

![](_page_18_Picture_174.jpeg)

### <span id="page-19-0"></span>**Paramètres de conférence ([Conférence])**

Sélectionner le mode de conférence en fonction du type de conférence et de la méthode de commande, puis configurer les paramètres avancés.

 $\mathbb{Z}^{\mathbb{Z}}$  $\Box$  • Les paramètres suivants se trouvent aussi sous le menu [Configurer une conférence] où il est également possible de les configurer.

#### **• [Discussion libre]**

Dans ce mode, les participants peuvent prendre la parole en appuyant sur le bouton  $\psi_C^C$  (Parole) ou lorsque leurs DU détectent automatiquement leur voix.

#### **• [Sur demande]**

Dans ce mode, les participants demandent la parole en appuyant sur le bouton ("{ (Parole) de la DU et sont autorisés à prendre la parole par l'opérateur. L'opérateur peut aussi refuser la demande de parole.

Pour fonctionner de cette façon, connecter la CU à un dispositif de commande, un ordinateur par exemple.

#### **• [Contrôle complet]**

Dans ce mode, les prises de parole sont intégralement contrôlées via Web Remote. L'utilisation du bouton DU (« Parole) sera désactivée. Pour fonctionner de cette façon, connecter la CU à un dispositif de commande, un ordinateur par exemple.

![](_page_19_Picture_326.jpeg)

![](_page_20_Picture_331.jpeg)

\*1 Modifications des paramètres

Il est possible de modifier les paramètres lorsque toutes les DU sont sur Muet.

\*2 Paramètre de gestion des micros

Spécifier quelle DU (intervenant) est coupée et quelle demande de DU sera autorisée si le nombre maximum de DU (intervenants) pouvant parler en même temps a déjà été atteint ([Nombre de microphones ouverts]) et que d'autres participants appuient sur le bouton (« $\zeta$  (Parole).

#### **FIFO (First-In First-Out) :**

Coupe le premier intervenant autorisé à parler et autorise l'intervenant qui vient d'appuyer sur le bouton (e' (Parole) à parler.

#### **LIFO (Last-In First-Out) :**

Coupe le dernier intervenant autorisé à parler et autorise l'intervenant qui vient d'appuyer sur le bouton  $\psi$  (Parole) à parler.

Pas de priorité : (ne peut être sélectionné en mode [Sur demande] ou en mode [Contrôle complet])

L'intervenant qui vient d'appuyer sur le bouton (e' (Parole) sera placé en attente et pourra parler quand son tour viendra.

#### <span id="page-20-0"></span>**Paramètres de DU ([DU/IU])**

![](_page_20_Picture_332.jpeg)

![](_page_21_Picture_332.jpeg)

#### \*1 Modifications des paramètres

Il est possible de modifier les paramètres lorsque toutes les DU/IU sont sur Muet.

- <span id="page-22-0"></span>\*2: Paramètre de priorité
	- La/les DU/IU prioritaire(s) reçoivent l'autorisation d'intervenir comme suit :
	- Prendre la parole à tout moment
	- Couper ou mettre temporairement en sourdine tous les autres participants simultanément.

Il est présumé que le paramètre de priorité est activé sur la/les DU/IU utilisée(s) par les personnes responsable(s) de l'organisation de la conférence, tel le président ou les directeurs de la société autorisés à prendre la parole à tout moment.

\*3 :Opérations de DU/IU

![](_page_22_Picture_8.jpeg)

#### **1 Cocher la case** ① **du/des DU/IU pour lesquels vous voulez modifier les paramètres**

Une marque de validation apparaîtra alors dans la case.

Il est aussi possible de sélectionner plusieurs DU/IU et de changer les paramètres de toutes les DU/IU sélectionnées simultanément.

#### **2 Cliquer sur** ② **pour afficher la liste déroulante et procéder comme suit.**

 $\Box$  • Le nombre affiché sous  $\textcircled{2}$  est le nombre de DU/IU sélectionnée(s).

#### **Editer les paramètres avancés :**

Configurer simultanément les paramètres des DU/IU sélectionnées (se reporter au tableau [Paramètres avancés] ci-après). Lorsque plusieurs DU/IU sont sélectionnées, les paramètres dont les valeurs actuelles diffèrent seront en grisé.

- Éléments qui restent grisés : Les paramètres de chaque DU/IU sont retenus.
- Les éléments grisés peuvent être sélectionnés : Les paramètres de toutes les DU/IU sélectionnées seront modifiés et passeront aux valeurs affichées.

#### **Copier :**

Copie les paramètres de la DU/IU sélectionnée et les colle sur les autres DU/IU.

- ① Sélectionner 1 DU dont on souhaite copier les paramètres.
- ② Sélectionner [Copier] dans la liste déroulante. Aucune case, icône et similaire excepté les cases à cocher de la DU/IU ne pourra être sélectionnée.
- ③ Sélectionner la/les DU/IU(s) sur laquelle/lesquelles coller les paramètres.
- ④ Appuyer sur le bouton [Coller].

#### **Effacer :**

Supprimer la/les DU/IU sélectionnée(s) dans la liste. Seule(s) la/les DU/IU déconnectée(s) peuvent être supprimée(s).

#### **Tout sélectionner :**

Sélectionner toutes les DU/IU.

#### **Tout désélectionner :**

Désélectionne toutes les DU/IU.

![](_page_22_Figure_30.jpeg)

• En fonction du statut de sélection de la DU/IU, certains des éléments ci-dessus ne s'affichent pas.

# <span id="page-23-0"></span>**Paramètres avancés DU/IU ([Paramètres avancés])**

![](_page_23_Picture_319.jpeg)

![](_page_24_Picture_200.jpeg)

![](_page_25_Picture_257.jpeg)

# **Réglages d'interprétation ([Réglages d'interprétation])**

![](_page_26_Picture_276.jpeg)

\*1 : À propos des opérations des Réglages des postes INT

![](_page_27_Picture_175.jpeg)

#### **1 Cliquer sur** ① **les INT pour lesquels vous souhaitez changer les réglages.**

Une marque de validation apparaîtra dans la case à cocher. Il est aussi possible de sélectionner plusieurs INT et de changer les paramètres de toutes les INT sélectionnées simultanément.

#### **2 Cliquer sur** ② **pour afficher la liste déroulante et procéder comme suit.**

• Le nombre affiché sous 2 indique le nombre de INT actuellement sélectionnées.

#### **Editer les paramètres avancés :**

Configurer les paramètres avancés des postes INT que vous avez sélectionnés (reportez-vous au tableau ci-dessous concernant les réglages détaillés pour les INT [Paramètres avancés des postes INT]). Lorsque plusieurs INT sont sélectionnées, les paramètres dont les valeurs actuelles diffèrent seront en grisé.

- Si les éléments restent grisés : Les paramètres de chaque INT sont retenus.
- Si les éléments grisés peuvent être sélectionnés : Les paramètres de toutes les INT sélectionnées seront modifiés et passeront aux valeurs affichées.

#### **Tout sélectionner :**

Sélectionner toutes les INT.

#### **Tout désélectionner :**

Désélectionner toutes les INTs.

#### **Effacer :**

Supprimer la/les INT sélectionnée(s) dans la liste. Seul(s) le(s) INT(s) qui a/ont été branché(s) peut/peuvent être supprimé(s).

• En fonction du statut de sélection de la INT, certains des éléments ci-dessus ne s'affichent pas.

• Il n'y a pas de fonction pour copier les réglages d'un INT vers d'autres INT.

#### **Paramètres avancés des postes INT ([Paramètres avancés des postes INT])**

![](_page_27_Picture_176.jpeg)

# **Paramètres d'enregistrement ([Enregistreur])**

NOTE • Il est possible de configurer les paramètres d'enregistrement uniquement lorsque l'enregistrement est arrêté.

![](_page_28_Picture_122.jpeg)

# <span id="page-29-1"></span><span id="page-29-0"></span>**Accéder aux préréglages ([Préréglages])**

Charger, Sauver, Importer/Exporter les préréglages.

![](_page_29_Picture_182.jpeg)

### **1 Cliquer sur** ○ **à droite du nombre prédéfini à sélectionner.**

○ s'allumera en rouge et le champ du préréglage sélectionné sera bleu clair en surbrillance.

#### **2 Cliquer sur l'opération à exécuter.**

L'opération sélectionnée sera exécutée.

#### **Exporter (Export Presets ) :**

Exporte le préréglage vers un dispositif externe. Dans le fenêtre contextuelle, sélectionner le dossier vers lequel les données seront exportées.

#### **Importer (Import Presets ) :**

Importe le préréglage depuis un dispositif externe. Dans la fenêtre contextuelle, sélectionner le fichier de préréglages à importer.

![](_page_29_Picture_11.jpeg)

• Pour modifier le nom du préréglage, cliquer sur le nom. Il est possible d'utiliser 30 caractères au maximum.

• Si vous souhaitez effectuer des réglages pour appeler un préréglage spécifique alors que le système démarre, sélectionner ce numéro de préréglage.

### **3 Régler l'élément « Sauver/Charger les préréglages des DU filaires ».**

Vous pouvez définir de relier l'enregistrement de préréglage par topologie ou numéro de série. (**Topologie**, Numéro de série)

### <span id="page-29-2"></span>**Gestion de journal ([Journalisation])**

Configurer les paramètres du journal système. Il est aussi possible de télécharger le fichier de journal.

![](_page_29_Picture_183.jpeg)

#### **Activé (Logging) :**

Activer la sauvegarde du journal système. (**Activé**, Désactivé)

#### **Destination (Destination) :**

Définir l'emplacement du fichier de journal : en interne ou sur un périphérique USB (stockage de masse). (**Interne**, USB)

#### **Fichier de Journal :**

Sélectionner la destination de téléchargement et télécharger le fichier de journal vers la destination spécifiée.

## <span id="page-29-3"></span>**Affichage des informations de système ([Infos système])**

Afficher les informations du système, telles que la version de firmware, les paramètres réseau et les numéros de série.

![](_page_29_Picture_184.jpeg)

# <span id="page-30-1"></span><span id="page-30-0"></span>**Préparation d'une conférence ([Configurer une conférence])**

Pour gérer différents types de conférences avec un système de conférence, il est nécessaire de définir différents paramètres de conférence. La préparation de la conférence peut être exécutée simplement en chargeant le préréglage qui convient le mieux à la discussion à venir.

Il est possible de sauvegarder jusqu'à 8 préréglages de conférence. Il est également possible de modifier certains paramètres du préréglage chargé en vue de la conférence en préparation.

Préparation de la conférence en 3 étapes grâce à la fonction de préréglage.

# <span id="page-30-2"></span>1 **Charger le préréglage ([Charger un préréglage])**

L'écran [Charger un préréglage] s'affiche si vous cliquez sur [Configurer une conférence] sur l'écran d'accueil (→ [page 6\)](#page-5-3).

![](_page_30_Picture_124.jpeg)

Pour lancer une conférence avec les paramètres de conférence les plus récents (Réglages actuels) ou avec l'un des préréglages, suivre la procédure ci-après pour afficher l'écran [Gestion de conférence].

### **1 Sur l'écran [Charger le préréglage], sélectionner [Réglages actuels] ou le préréglage souhaité puis cliquer sur [Suivant].**

![](_page_30_Picture_9.jpeg)

• Pour conserver les paramètres actuels, sélectionner [Réglages actuels].

![](_page_30_Picture_125.jpeg)

Charge le préréglage puis affiche l'écran [Paramètres de conférence].

# <span id="page-30-3"></span>2 **Modification des paramètres de conférence ([Paramètres de conférence])**

**1 Modifier les paramètres désirés, puis cliquer sur [Suivant].**

![](_page_30_Picture_126.jpeg)

Enregistre les modifications et affiche l'écran [Paramètres des postes DU/IU].

# <span id="page-31-1"></span><span id="page-31-0"></span>3 **Réglage des paramètres DU/IU ([Paramètres des postes DU/IU], [Paramètres avancés])**

Configurer les paramètres des postes DU/IU et les paramètres avancés.

#### **1 Modifier les paramètres désirés.**

#### **Configuration des paramètres avancés**

Passer à l'étape 2.

#### **Terminer la configuration des paramètres sans configurer les paramètres avancés.**

Cliquer sur [Suivant] puis sur [Terminer].

![](_page_31_Picture_283.jpeg)

PUN · Pour des informations détaillées sur chaque paramètre, se reporter au tableau [Paramètres des postes DU/IU] (> page 21).

**2 Cocher** ✔ **la case** ① **de la/des DU/IU dont on veut modifier les paramètres avancés.**

![](_page_31_Picture_10.jpeg)

- $\Box$  Dans la liste déroulante  $\textcircled{2}$ , il est possible de sélectionner/ désélectionner toutes les DU/IU.
	- Le nombre affiché sous ② indique le nombre de DU/IU actuellement sélectionnées.
	- ① et ② ne s'affichent pas si l'Opérateur actuellement connecté n'est pas autorisé à accéder à ces paramètres.

**3 Dans la liste déroulante** ②**, cliquer sur [Editer les paramètres avancés].**

Affiche l'écran [Paramètres avancés] et permet de configurer les paramètres avancés de la DU/IU.

**4 Configurer les paramètres avancés de la DU/IU et cliquer sur [Appliquer] pour appliquer les modifications.**

![](_page_31_Picture_284.jpeg)

Revenir à l'écran [Paramètres des postes DU/IU].

- Pour des informations détaillées sur chaque paramètre, se reporter au tableau [Paramètres avancés] (→ [page 24\)](#page-23-0).
	- Lorsque plusieurs DU/IU sont sélectionnées, les paramètres dont les valeurs actuelles diffèrent seront en grisé. S'ils ne sont pas modifiées, ces paramètres restent inchangés.
	- Il est possible de configurer le paramètre [Alimentation fantôme] des DU/IU à partir de [Réglages et maintenance] →  $[Reglages d'installation] \rightarrow [DU/IU] \rightarrow [Reglages individuals]$ DU/IU] → [Liste DU/IU] → [Editer les paramètres avancés] → [Paramètres avancés] (> [page 24\)](#page-23-0).

#### **5 Cliquer sur [Terminer] en bas à droite de l'écran.**

L'écran [Gestion de conférence] sous [Démarrer une conférence] s'affiche ( $\rightarrow$  [page 33\)](#page-32-2) en indiquant que le système est prêt à démarrer la conférence.

# <span id="page-32-1"></span><span id="page-32-0"></span>**Gestion et contrôle de conférence ([Démarrer une conférence])**

Pour afficher l'écran [Démarrer une conférence], cliquer sur [Démarrer une conférence] (▶ [page 6](#page-5-3)) ou régler tous les paramètres de conférence sous [Configurer une conférence].

Gérer et contrôler une conférence en cours. Il est aussi possible de modifier les paramètres avancés de la conférence en cours.

À l'aide des onglets se trouvant en haut de l'écran, il est possible permuter le mode de conférence parmi les 3 modes suivants.

#### 1 **[Gestion de conférence]**

- Paramètres et gestion des participants
- Contrôle des prises de parole
- Paramètres avancés

#### 2 **[Contrôles audio]**

- Réglage du niveau de sortie principale
- Opérations d'enregistrement de la conférence
- Opération de lecture audio, par ex. du carillon

#### 3 **[Paramètres de conférence]**

- Paramètres du mode de conférence et de différents paramètres
- Paramètres de lecture audio, par ex. du carillon

# <span id="page-32-2"></span>1 **Gestion de conférence ([Gestion de conférence])**

![](_page_32_Figure_16.jpeg)

- ① Sélectionner [Tous] pour afficher la liste des DU/IU ou [Actifs] pour afficher les intervenants qui sont en train de parler.
- ② Affiche l'écran [Contrôles audio] (➤ [page 34\)](#page-33-1).
- ③ Affiche l'écran [Paramètres de conférence] (➤ [page 34](#page-33-2)).
- ④ Affiche l'écran [Paramètres avancés] (➤ [page 32](#page-31-1)).
- ⑤ Indique le nombre d'intervenants actuellement actifs. Le numérateur correspond au nombre de personnes qui parlent et le dénominateur correspond au nombre maximum de personnes qui peuvent parler en même temps.
- ⑥ coupe tous les utilisateurs DU/IU qui parlent actuellement.
- ⑦ Régler MIC/LINE sur activé ou désactivé.
- ⑧ Exécuter les opérations d'enregistrement. Voir « Opérations d'enregistrement » ( $\triangleright$  [page 34\)](#page-33-3).
- ⑨ Cliquer plusieurs fois pour régler le niveau du volume. Cliquer sur les boutons haut/bas pour régler le volume de SORTIE 1.
- ⑩ Vous pouvez régler le niveau par 10 incréments en cochant la case.
- \*1 Dans l'écran [Gestion de conférence] les paramètres [Priorité] et [Couleur] ne sont pas configurables.
- \*2 Une fois que la priorité d'accès de l'Opérateur est réglée sur [Limité], il n'est pas possible d'afficher ces paramètres.
- $\mathbb{Z}^{\mathbb{Z}}$ • Les paramètres de fonctionnement et de configuration différents de ceux de ① à ⑨ décrits ci-dessus sont les mêmes que les paramètres de l'écran [Paramètres des postes DU/IU] (> page [32\)](#page-31-1).

#### **En mode Sur demande :**

![](_page_32_Figure_31.jpeg)

En mode Sur demande, en plus de la liste des DU/IU, il est aussi possible d'afficher la liste des DU qui demandent la parole.

- ① Le nombre de DU demandant la parole
- ② Autorise la DU se trouvant en haut de la liste à prendre la parole
- ③ Autorise la DU correspondante à prendre la parole
- ④ Annuler l'autorisation pour demander à parler.
- ⑤ Ouvre/ferme la liste de demande
- ⑥ Annule toutes les demandes de parole
- ⑦ Annule la demande de parole de la DU correspondante

#### <span id="page-33-3"></span><span id="page-33-0"></span>**Opérations d'enregistrement :**

Il est possible d'exécuter les opérations d'enregistrement comme le démarrage et l'arrêt depuis l'écran [Gestion de conférence] ou depuis l'écran [Contrôles audio] (➤ [page 34\)](#page-33-1). Depuis l'écran [Contrôles audio], il est possible de configurer les paramètres avancés relatifs à l'audio et d'effectuer des opérations audio.

Exécuter les opérations d'enregistrement à l'aide des 3 boutons disponibles en bas de l'écran [Gestion de conférence].

#### Bouton Enregistrement/Pause

Démarre et interrompt l'enregistrement. Permute à chaque pression.

Bouton Arrêt

Arrêt de l'enregistrement.

#### **Couleurs des boutons :**

![](_page_33_Picture_8.jpeg)

Ш

Les boutons de cette couleur ne peuvent être activés.

Les boutons de cette couleur peuvent être utilisés.

Les boutons de cette couleur sont actuellement actifs. Appuyer sur un bouton pour qu'il devienne de cette couleur.

## <span id="page-33-1"></span>2 **Configuration des paramètres avancés relatifs à l'audio ([Contrôles audio])**

Cliquer sur l'onglet [Contrôles audio] pour aller à l'écran [Contrôles audio]. Il est possible d'exécuter les opérations d'enregistrement et de configurer les paramètres avancés relatifs à l'audio depuis un écran unique.

![](_page_33_Figure_14.jpeg)

- ① Il s'agit du VU-mètre de la SORTIE 1 et il indique le niveau de sortie audio en SORTIE1.
- ② Régler le niveau SORTIE 1. Veiller à ce que le témoin rouge (PK) de l'affichage de niveau ① ne s'allume pas.
- ③ Régler MIC/LINE 1 sur activé ou désactivé.
- ④ VU-mètre de l' entrée. Permet d'indiquer le niveau d'entrée audio MIC/ LINE 1.
- ⑤ Régler le niveau d'entrée. Veiller à ce que le témoin rouge (PK) de l'affichage de niveau ④ ne s'allume pas.
- ⑥ Régler le niveau de lecture des fichiers audio SFX en utilisant le VU-mètre ①.
- ⑦ Boutons de lancement des fichiers audio SFX. Les fichiers audio définis sous [Paramètres de conférence] seront lancés (> [page 31\)](#page-30-3). Bouton SFX pour lire le fichier audio correspondant. Cliquer à nouveau sur le bouton pour interrompre la lecture.
- ⑧ Ceci est le VU-mètre d'enregistrement, il indique le niveau de la voix actuellement enregistrée. (Même en pause d'enregistrement, le compteur de niveau de voix s'active lorsqu'il détecte des voix.)
- ⑨ Régler le niveau d'enregistrement. Veiller à ce que le témoin rouge (PK) de l'affichage de niveau d'enregistrement ⑤ pendant le réglage de niveau ne s'allume pas.
- ⑩ Ceci est la durée d'enregistrement écoulée.
- ⑪ Ceci est la durée d'enregistrement disponible.
	-

• Les éléments de fonctionnement et de configuration différents de ceux de ① à ⑧ décrits ci-dessus sont les mêmes que les éléments de l'écran [Gestion de conférence] (▶ [page 33](#page-32-2)).

### <span id="page-33-2"></span>3 **Configuration des paramètres de conférence ([Paramètres de conférence])**

Cliquer sur l'onglet [Paramètres de conférence] pour afficher l'écran [Paramètres de conférence].

En fonction de la commande de conférence et des méthodes de fonctionnement, sélectionner le mode de conférence et configurer les paramètres avancés.

Le fonctionnement et les paramètres sont les mêmes que pour [Réglages et maintenance]  $\rightarrow$  [Réglages d'installation]  $\rightarrow$  [Conférence] ( $\rightarrow$  [page 20](#page-19-0)).

# <span id="page-34-0"></span>**Information**

# **Dépannage**

En cas de problème, vérifier les points suivants :

- **1. Vérifier les branchements.**
- **2. Vérifier que le système fonctionne conformément aux instructions de ce manuel.**
- **3. Vérifier que les périphériques externes fonctionnent correctement. Vérifier leur fonctionnement lorsqu'ils ne sont pas connectés à la CU.**
- **4. Redémarrer les dispositifs de connexion réseau.**

Si l'un des éléments du système ne fonctionne pas correctement, examiner les éléments énumérés dans le tableau ci-après. Si le symptôme ne figure pas dans la liste de contrôle ci-dessous, contacter votre revendeur local Audio-Technica.

Si vous contactez le service d'assistance, ayez la version du firmware à portée de main. Pour obtenir la version du firmware, procédez comme suit.

#### **Avec Web Remote :**

[Réglages et maintenance] → [Réglages système] → [Utilitaires] ou

[Réglages et maintenance] → [Infos système]

![](_page_34_Picture_203.jpeg)

# <span id="page-35-0"></span>**Messages d'erreur**

- Les messages d'erreur qui s'affichent sur l'écran de Web Remote et de la CU sont les suivants.
- Les indicateurs LED d'erreur sont toujours accompagnés de messages descriptifs affichés à l'écran de la CU
- Si l'erreur persiste après les interventions suivantes ou si l'unité doit être réparée ou que des pièces doivent être remplacées, contactez votre revendeur local Audio-Technica.

![](_page_35_Picture_376.jpeg)

![](_page_36_Picture_326.jpeg)

![](_page_37_Picture_399.jpeg)

![](_page_38_Picture_347.jpeg)

**Audio-Technica Corporation** 2-46-1 Nishi-naruse, Machida, Tokyo 194-8666, Japan www.audio-technica.com ©2019 Audio-Technica Corporation Global Support Contact: www.at-globalsupport.com